# SEO et Magento : les fondamentaux

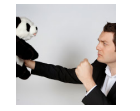

**Par Mathieu Chapon** 

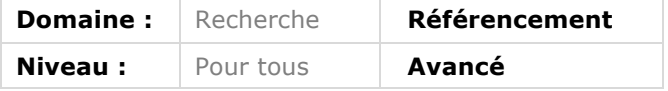

*Après avoir étudié les fondamentaux de Prestashop le mois dernier, il semblait logique d'analyser ceux de son principal concurrent, Magento. Voici donc les spécificités de Magento 2 en termes de SEO, décrites en détail, avant d'aller prochainement plus loin sur l'optimisation de cette plateforme e-commerce en termes de visibilité sur Google de vos sites web...*

Magento est aujourd'hui l'un des CMS incontournables des sites e-commerce et plus particulièrement ceux avec un catalogue volumineux et un trafic important. Depuis sa version 2.0, on observe en son sein une plus grande flexibilité dans la configuration des éléments SEO. Néanmoins, comme tout logiciel de création de sites, un paramétrage des champs SEO et l'ajout de certains modules sont nécessaires pour obtenir un outil de vente performant dans les moteurs de recherche.

## *L'histoire de Magento*

Né en 2007, créé par une agence Web Américaine, Magento fait partie avec Prestashop des deux solutions les plus populaires pour se lancer dans l'e-commerce. Sa première version Open Source sort en 2008 et en 2010, une édition commerciale apparait sous le nom de *Magento Entreprise Édition* avec des fonctionnalités plus développées que pour sa version gratuite. Avec le succès de la solution, Ebay la rachète pour en faire une brique de son service aux professionnels Ebay Enterprise. En 2015, la solution redevient une entité indépendante sous le nom de Magento Commerce et lance la version 2 de son logiciel.

Sur le plan mondial, la part de marché de Magento est autour de 6%, devant Prestashop. En France, le CMS Magento est en revanche 10 fois plus utilisé que son homologue Prestashop.

## *De vraies différences avec Prestashop*

Prestashop est reconnu comme une solution plus rapide à mettre en œuvre à un coût moindre. Il est clairement adapté aux sites e-commerce les plus modestes. Magento est plutôt conçu pour des plus gros sites e-commerce avec sa capacité à supporter un fort trafic et à proposer des catalogues conséquents. La version 2 de Magento, 8 ans après sa première version, avait comme objectif principal de réduire les temps de développement et d'intégrer des améliorations SEO. Deux points qui, jusqu'alors, étaient des freins à son expansion.

Sa stabilité, sa performance et son déploiement multicanal font sa force au prix de développements plus coûteux et d'experts maitrisant bien la complexité de ce logiciel.

# *Les forces de Magento*

• L'international : Sous une même plateforme, vous pouvez gérer une activité internationale en isolant les régions que votre site e-commerce cible et ainsi, gérer les différents paramètres propres à chaque pays : langues, devises, livraisons, les taxes ou les moyens de paiements par exemple. La gestion de votre catalogue en multilingue fait de Magento un logiciel adapté pour les sites qui vendent à l'international.

• L'autonomie et la flexibilité : Magento offre à la fois un CMS facilement administrable pour une personne ne maitrisant pas la technique et en même temps, donne une grande souplesse dans le développement de spécificités en fonction de ces besoins.

## *Ce que l'on retrouve dans la version 2 pour le paramétrage SEO*

Magento intègre nativement les paramétrages SEO qu'on retrouve sur la plupart des nouvelles moutures des CMS les plus utilisés. Magento apporte des améliorations dans l'optimisation de son site pour les moteurs de recherche. Néanmoins, il reste des manquements que des modules pourront venir compléter.

### *Les balises Title et meta descriptions*

Le minimum pour référencer une page web est de renseigner la balise Title, encore utilisée dans l'algorithme de ranking et la meta description qui va aider au CTR (taux de clic) de la page. Ainsi, une nouveauté dans Magento 2 est apparue, permettant de remplir des modèles de remplissage des Titles, des balises meta description et « keywords » (dont l'inutilité SEO est connue de tous). Vous pourrez ainsi construire vos modèles pour les pages « produits » par exemple, en suivant le chemin suivant : *Stores -> Configuration -> Catalog -> Catalog -> Product Fields Auto-Generation.*

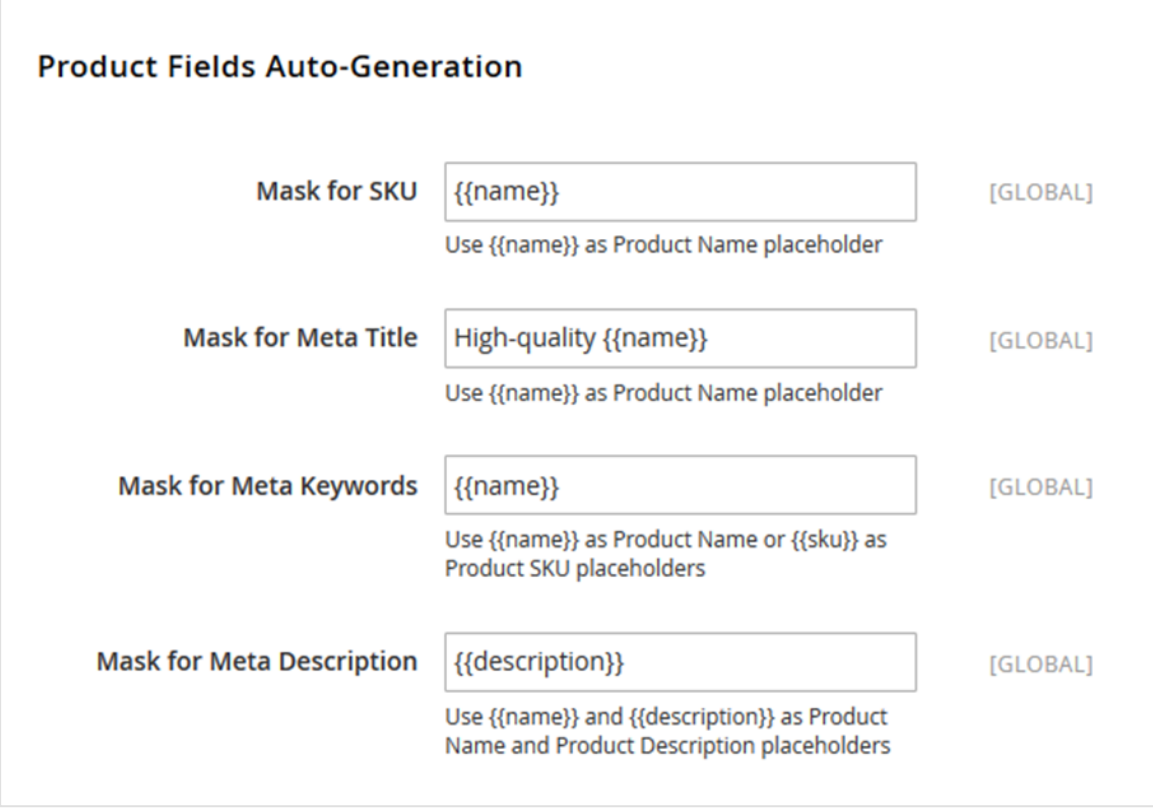

*Fig.1. Configuration des balises SEO classiques.*

A noter tout de même quelques inconvénients que l'on retrouve dans l'automatisme des balises SEO :

1) Les modèles sont appliqués à l'ensemble des produits. Vous ne pouvez donc pas imaginer des modèles différents d'une catégorie produit à une autre.

2) Vous ne pouvez utiliser que les Placeholders suivants : {{name}}, {{description}} et {{sku}} (code produit)… Cela limite les combinaisons des possibles sachant qu'on aurait pu aimer reprendre le nom de la catégorie parente du produit - On peut imaginer un préfixe comme dans l'exemple ci-dessus : « pas cher ».

3) Plus embêtant : Une fois la règle définie et publiée, si vous souhaitez changer les modèles, il n'est pas possible de revenir en arrière.

4) Enfin, si vous utilisez le placeholder {{description}}, cela veut dire que vous allez utiliser la description de votre produit, qui est en général plus longue que les 160 signes recommandés. Vous risquez donc d'avoir une méta description tronquée par Google avec des éléments utiles invisibles dans les pages de résultat.

Cette nouveauté depuis la version 2 de Magento reste tout de même limitée et assez basique.

L'alternative sur ces champs est de créer, à la main, les pages produit et éditer les champs en apportant des optimisations personnalisées qui prendront le dessus sur les règles automatiques *Product -> Basic Settings -> Search Engine Optimization*. Mais cette optimisation sera chronophage pour les catalogues les plus conséquents !

Heureusement, il existe des modules qui pourront apporter une flexibilité dans les optimisations supérieures à ce que propose nativement Magento 2. Ils seront décrits dans la seconde partie de cet article.

Pour la page d'accueil, elle aura sa propre zone dans le CMS pour les balises SEO avec la possibilité de définir un titre pour la page et un pattern pour l'URL (sachant qu'il est préférable de ne rien mettre), et toutes les balises meta classiques dans un onglet spécifique : *Content -> Pages -> Home Page -> Page Information*.

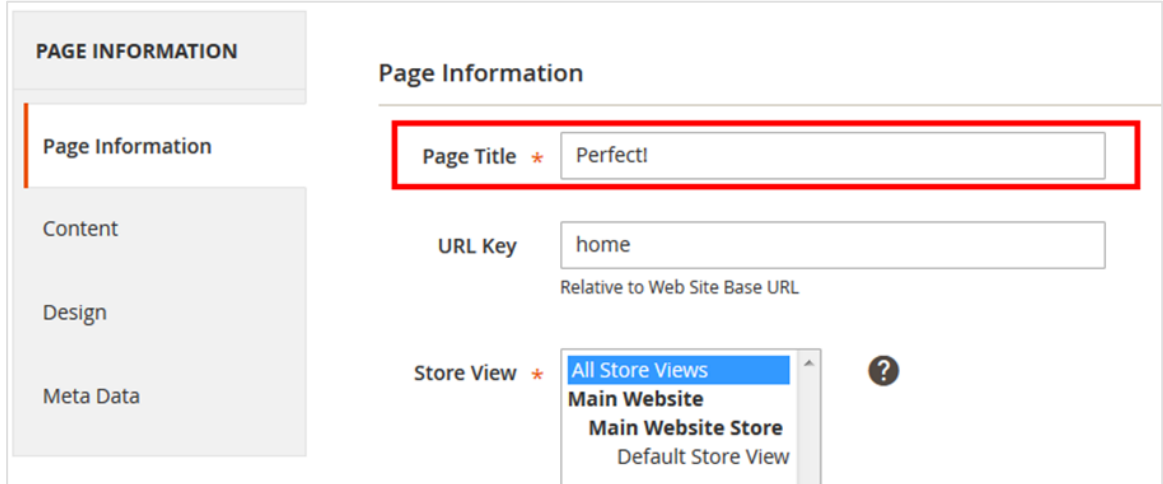

*Fig.2. Configuration de la page d'accueil.*

Si vous souhaitez définir un préfixe ou suffixe (pour citer sa marque par exemple) pour l'ensemble des Titles de votre site, vous pourrez le faire à cet endroit : *Stores -> Configuration -> General -> Design -> HTML Head*.

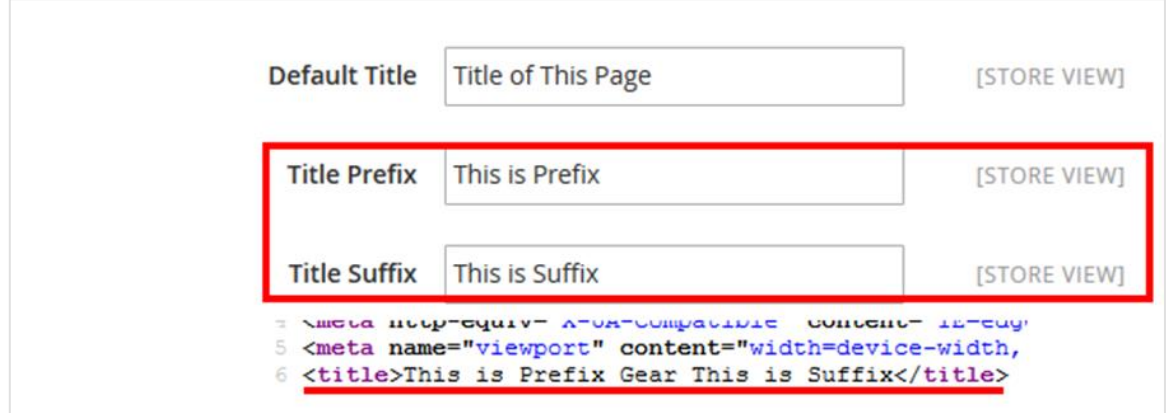

*Fig.3. Création de préfixe ou de suffixe sur les Titles.*

#### *La réécriture des URL*

Pas de nouveauté entre la version 1 et 2 de Magento quant à la réécriture des URL puisque celles-ci vont se construire en utilisant le SKU du produit avec l'option de pouvoir rajouter les termes garantissant une URL qui soit *SEO friendly.* Rappelons que les mots-clés dans les URL ne sont pas utilisés par l'algorithme de Google pour le classement des pages. Seul intérêt, le CTR. Vous pouvez retrouver les paramétrages de réécriture des URL pour les produits ici : *Product -> Basic Settings -> Search Engine Optimization*.

Pour les balises meta ainsi que pour la réécriture des URL des pages « catégorie », cela se fait au niveau de la catégorie « Store » : *Stores -> Configuration -> General -> Design -> HTML Head*. Vous pouvez ainsi optimiser la réécriture de l'URL comme il vous plaira à cet endroit : *Products -> Categories -> General Information*.

## *L'optimisation des images*

L'intégration de vos images est souvent stratégique pour un site e-commerce qui peut avoir un trafic conséquent en provenance de Google Images. Sur la requête « Samsung galaxy s7 » qui présente un volume de recherche de 150 000 requêtes par mois, les images qui ressortent captent une part de trafic non négligeable pour un e-commerçant.

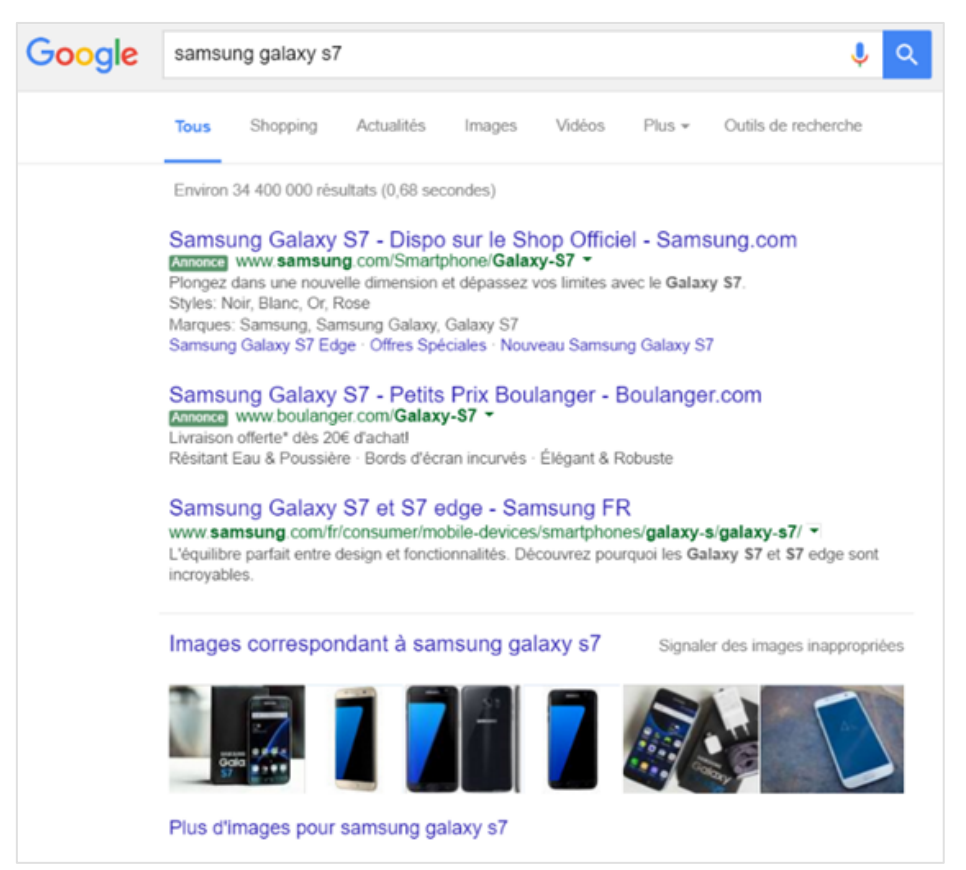

*Fig.4. Requête "samsung galaxy s7" sur Google France.*

Ainsi, pour l'intégration de nos images au sein d'un site e-commerce, les deux principaux points d'attention sont les suivants :

• La qualité de l'image pour un poids efficient et le nom de l'image (attribut ALT) qui devra reprendre la description de celle-ci. Là encore, Magento n'a pas totalement répondu à nos attentes puisque nous avons bien un espace pour déposer les images en y intégrant un Alt : *Stores -> Configuration -> General -> Design -> HTML Head -> Header* : mais pas de solution de compression des images en natif. Nous verrons dans la seconde partie de l'article, des solutions de compressions d'image à ajouter dans le back-office de Magento. Pensez aussi à des solutions externes comme http://jpegclub.org/ ou http://optipng.sourceforge.net/ pour télécharger une image déjà légère.

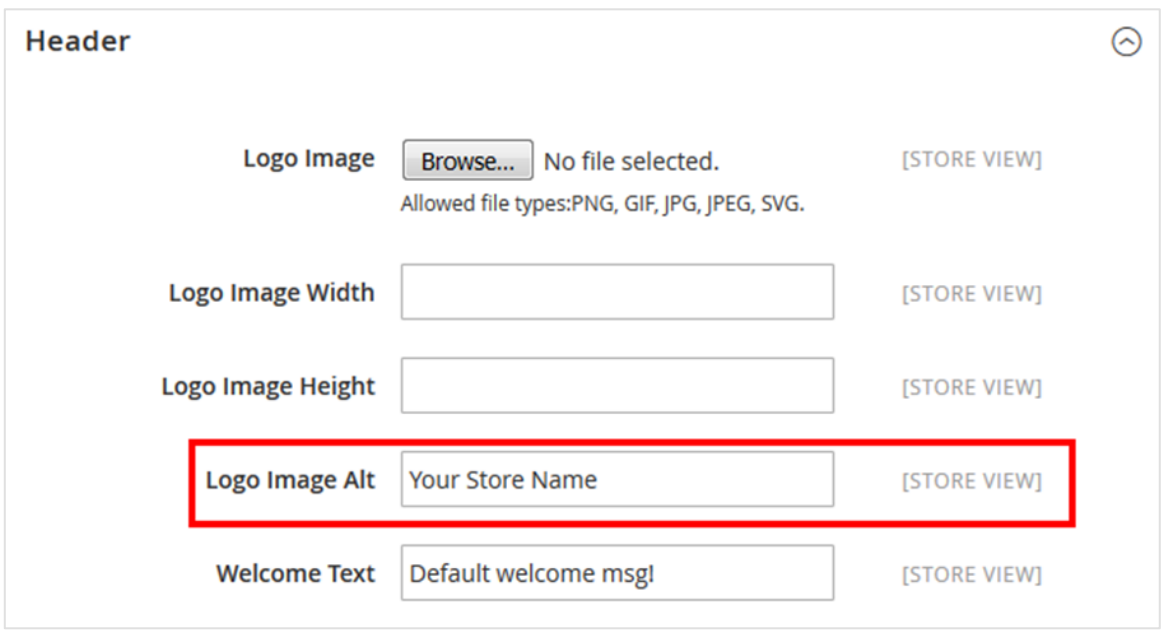

*Fig.5. Gestion des attributs ALT des images.*

#### *La balise Canonical*

Concernant les balises canonical précisant à Google l'URL source d'un contenu (le contenu canonique), vous avez la possibilité de la configurer là aussi dans Magento : *Stores -> Configuration -> Catalog -> Search Engine Optimization (1)*.

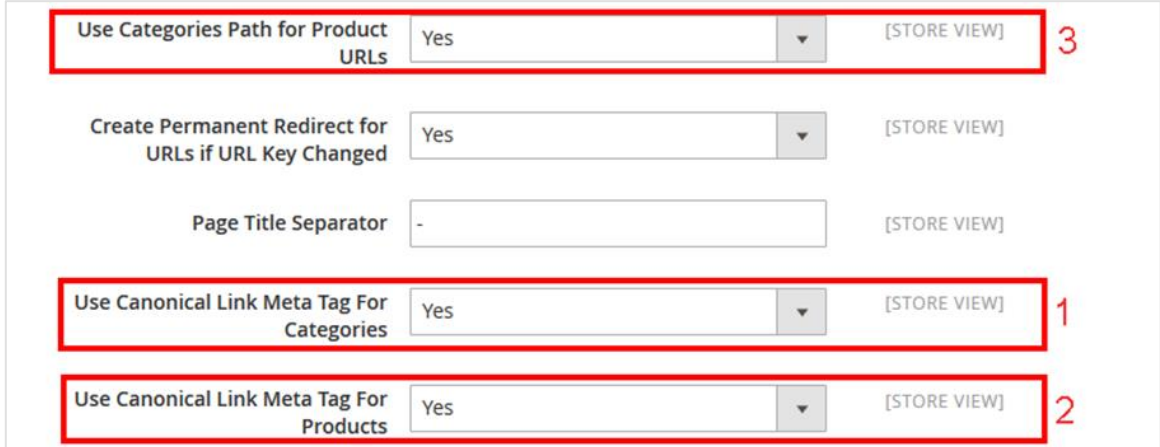

*Fig.5. Gestion des balises "canonical".*

Cette configuration était déjà présente dans la version 1, mais dans la version 2, elle s'applique également sur des modes d'affichage : filtrés et triés. Pour le cas des pages triées, on préfère en général les désindexer avec une balise robot noindex, follow mais Magento ne nous permet pas nativement de bloquer l'indexation de ces pages.

Par contre, pour les pages filtrées (à facette), il y a des opportunités à les utiliser pour créer de nouvelle landing pages qui répondront à des requêtes middle tail. Magento 2 n'offre pas nativement de maitriser l'ouverture de ces pages et l'utilisation d'un module spécifique sera requise pour ouvrir ces pages au SEO. Ex : Improved Layered Navigation for Magento 2 (https://amasty.com/improved-layered-navigation-for-magento-2.html). La présentation et la configuration de ce plugin seront abordées dans la seconde partie de cet article.

Si vous ajoutez la balise canonical sur une page catégorie, par exemple : https://www.domaine.com/univers/categorie/, (la balise sera alors : <link rel="canonical" href=" https://www.domaine.com/univers/categorie/" />), les listes paginées hériteront de la même balise canonical, alors que nous devrions avoir une balise contenant l'URL correspondant à chaque page de la liste.

Exemple : la page https://www.domaine.com/univers/categorie/?page=2 recevra la canonical : <link rel="canonical" href=" https://www.domaine.com/univers/categorie/" /> Alors qu'elle devrait avoir celle-ci, plus logique :

<link rel="canonical" href=" https://www.domaine.com/univers/categorie/?page=2" /> Cette réplication est à éviter puisque nous préfèrerions les attributs rel=next/prev plutôt que la balise canonical.

Pour les balises canonical sur les pages produits (indication 2 sur la figure 5), vous pouvez indiquer l'URL canonique de la page produit. Par contre, dans le cas d'un positionnement de votre produit dans plusieurs catégories (multicatégorisation), il n'est pas possible d'utiliser l'attribut canonical pour éviter la duplication en plaçant la même URL pour cette seul fiche produit. Nous sommes ici sur de l'automatisation et non des champs personnalisables. Un module externe sera la seule solution.

## *La catégorie de rattachement dans vos URL produit (indication 3)*

Vous avez aussi la possibilité d'indiquer la catégorie dans vos URL produit ici : *Stores -> Configuration -> Catalog -> Search Engine Optimization*. Cela peut être intéressant de l'ajouter pour obtenir une URL plus riche pour le CTR ou pour aider dans la catégorisation de vos urls lors d'une analyse de logs ou dans Analytics.

Ex : http://www.domaine.com/recette/boeuf-bourguignon.com vs http://www. domaine.com/boeuf-bourguignon.com.

La catégorie « recette » dans l'URL pourra permettre de classer vos adresses pour une catégorisation d'analyse de logs ou Analytics.

En revanche, Cela peut aussi être source de duplication de vos contenus, par exemple si vous êtes amené à faire de la multicatégorisation de contenu ou si vous souhaitez mettre en avant des produits dans une catégorie « nouveauté » ou « soldes ». La solution serait alors de ne pas ajouter de catégorie dans vos URL ou d'utiliser une balise canonical avec l'aide d'un module.

# *En conclusion*

Magento 2 a apporté des améliorations dans les paramètres de customisation pour le SEO. Tout n'est pas parfait et des modules complémentaires devront être installés pour tirer parti du potentiel SEO de votre site.

Attention, les changements apportés à votre site ne sont pas sans conséquence et doivent être maitrisés, surtout si vous ne le faites pas au lancement. Par exemple, un changement dans la réécriture des URL devra prévoir une redirection de l'ancien format vers le nouveau sous peine de perdre vos positions.

Dans le prochain article, nous vous décrirons les deux modules qui complètent les éléments SEO natifs à Magento 2 et qui vous permettront de travailler votre navigation à facettes (pages filtrées). Nous aborderons également le contrôle de l'indexation et du crawl en parlant du fichier robots.txt, du Sitemap.xml, de la réécriture des URL ou de l'ajout de balises microdata ainsi que l'implémentation de Google Analytics au sein de vos pages.

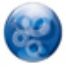

Mathieu Chapon, *Directeur métiers, Search Foresight (http://www.search-foresight.com)*